# IDROTTONLINE APP

*Idrottoming Personal Property* 

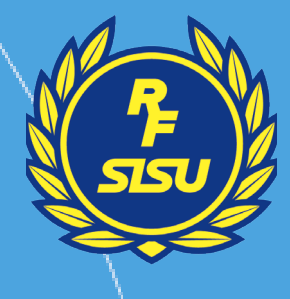

**Halland** 

# ENKLARE ADMINISTRATION, MER TID FÖR IDROTT

IdrottOnline är en app som ger idrottsföreningar möjlighet att hantera och administrera sin verksamhet på plats där aktiviteten utförs. Appen är gratis för alla RF-anslutna föreningar och ger möjlighet att registrera närvaro på aktiviteter, administrera grupper och medlemmar samt hantera och närvaroregistrera utbildningar.

#### **FÖR ATT LADDA NER APPEN, SCANNA QR-KODEN SOM PASSAR DIN ENHET**

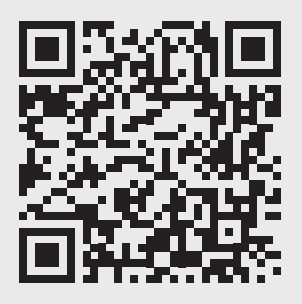

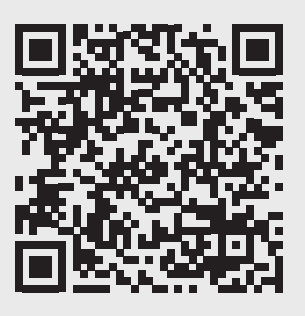

Apple Android

### LOGGA IN

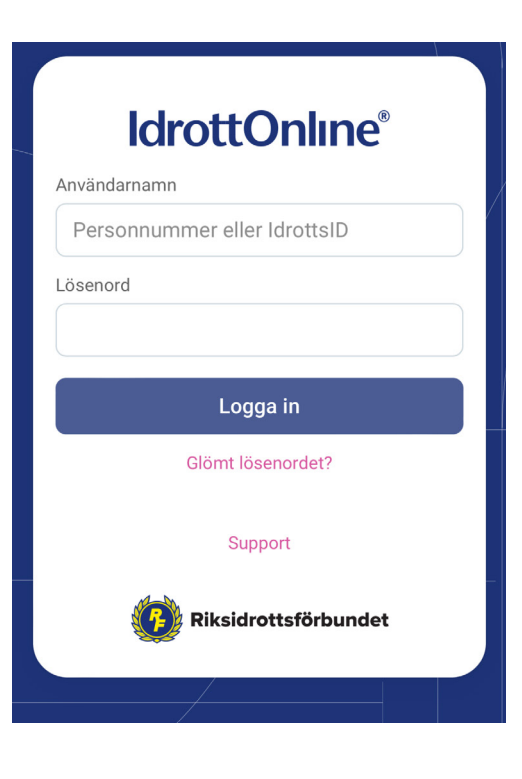

När du öppnar appen väljer du **Logga in med IdrottOnline.** 

Här skriver du dittpersonnummer som användarnamn. Är det första gången som du loggar in, välj **glömt lösenord**, så får du fylla i personnummer, och får då ett mail med instruktioner för att skapa lösenord.

När du fått lösenordet loggar du in med personnummer och ditt lösenord.

När du loggat in så kan du antingen välja **administration & aktivitet** eller **utbildning.** Välj **utbildning.**

Administration & aktivitet handlar om LOKstödsredovisning men till detta finns nu en nyutvecklad app som gör det enklare att registrera närvaron på LOK-aktiviteter.

# SÖK UTBILDNING

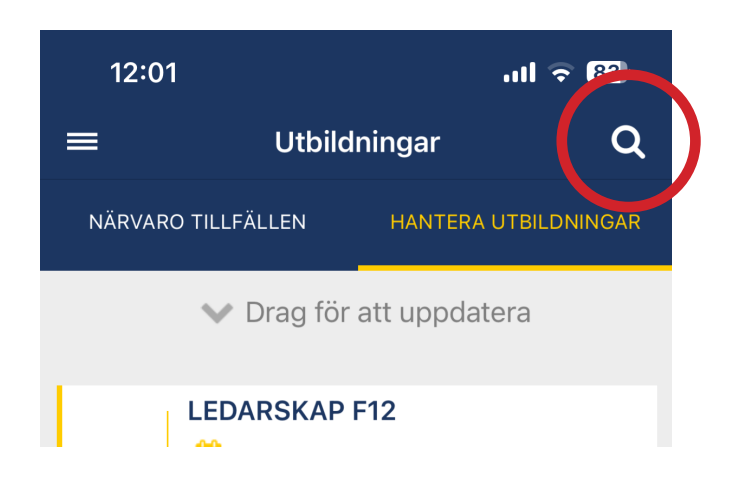

1. För att söka efter en utbildning, gå till fliken **Hantera utbildningar** och klicka på förstoringsglaset som du hittar upp till höger.

2. Fyll i sökfälten.

3. Klicka på **Sök.**

När du valt **utbildning** så har du två rubriker: **närvaro tillfällen** och **hantera utbildningar.**

Om du sedan tidigare lagt till alla kommande mötestillfällen ni ska ha, så kommer dessa synas under **närvaro tillfällen**. Annars väljer du att **hantera utbildningar.** Då hittar du alla utbildningar där du är lärgruppsledare.

Tryck på den utbildning du vill hantera.

Obs! Det går inte att starta nya lärgrupper i appen utan endast hantera de som man är lärgruppsledare/utbildare för. Nya lätgrupper kan skapas genom att logga in på IdrottOnline via en dator.

# LÄGG TILL TILLFÄLLE PÅ UTBILDNING

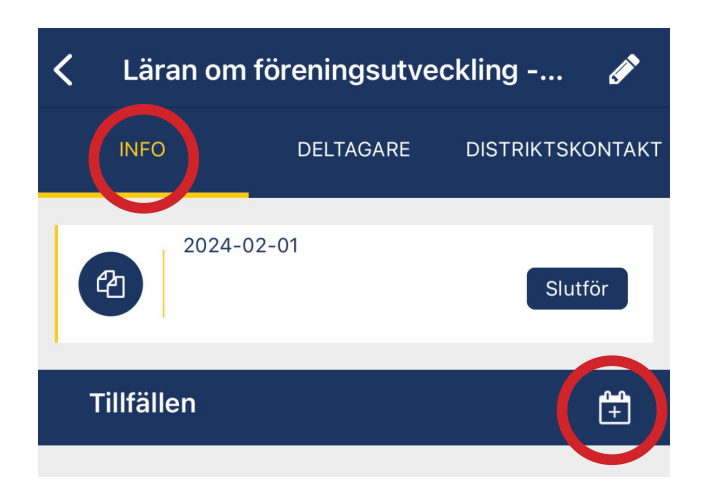

- 1. Klicka på utbildningen.
- 2. Gå till fliken **Info.**

3. Klicka på kalendern (ikon) vid **Tillfällen.**

4 Lägg till tillfälle: fyll i fälten som efterfrågas.

5. Klicka på **Spara.**

# NÄRVAROREGISTRERA UTBILDNINGSTILLFÄLLE

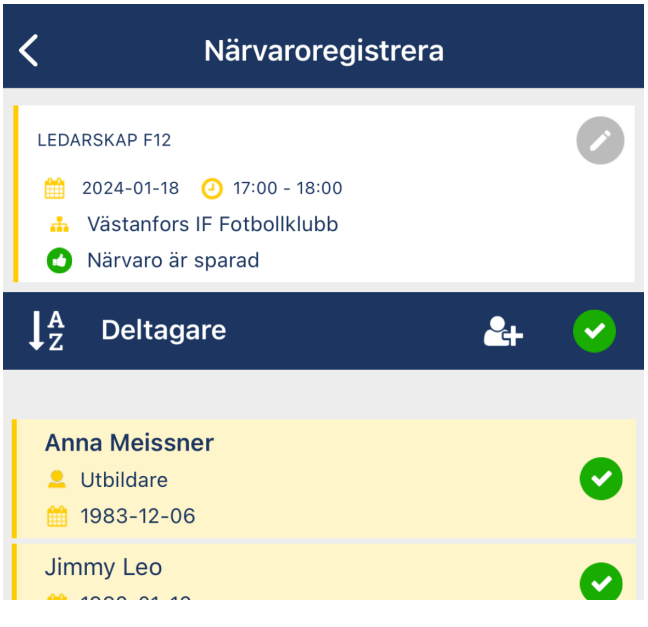

1. Under fliken **Närvaro tillfällen** ser du de tillfällen som ska närvaroregistreras. De står i datumordning där senaste tillfället visas överst.

2. Samtliga deltagare är per automatik markerade som närvarande. Om en person var frånvarande, klicka ur boxen längst till höger om personen.

Cirkel med grön bock = personen var närvarande vid tillfället.

Cirkel utan grön bock = personen var inte närvarande vid tillfället.

3. Klicka på **Spara närvaro.**

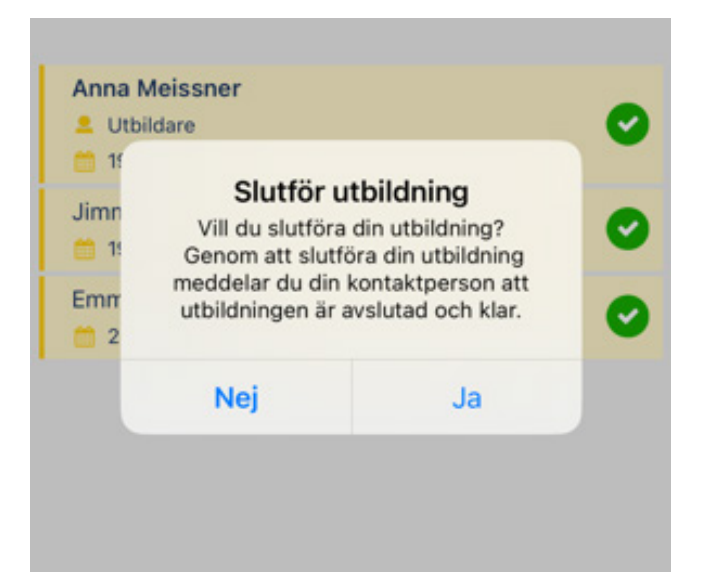

När du har sparat närvaron, så kommer en fråga upp, om du vill slutföra utbildningen.

Detta görs när alla träffar för den här lärgruppen är genomförda för innevarande år, dvs efter att gruppen haft sista träffen för året.

Om ni ska ha fler träffar så väljer du att inte slutföra utbildningen.

Är ni klara för året kan du trycka på "ja".